# **MAHA LIZER 6**  $\mathbf{A}$ **Bedienungsanleitung**

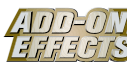

# **Was sind Add-On Effects?**

Add-On Effects sind Software-Pakete, mit denen zusätzliche hochwertige Effektprogramme auf Digitalmischpulten installiert werden.

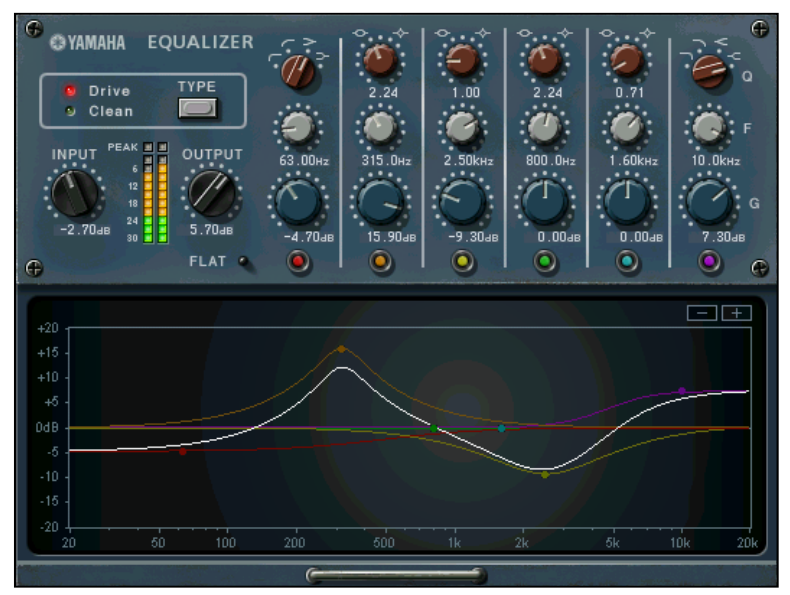

Equalizer 601-Fenster des Studio Managers

### **Was ist der Equalizer 601?**

Equalizer 601 ist ein Add-On-Effects-Softwarepaket.

Dieser Effekt emuliert die Eigenschaften analoger Equalizer der 70er Jahre. Er fügt dem Klang interessante Aspekte hinzu, indem eine Verzerrung reproduziert wird, die für analoge Schaltkreise typisch ist.

## **Was ist VCM (Virtual Circuitry Modeling)?**

VCM ist eine Technik, mit der Bauelemente analoger Schaltkreise (zum Beispiel Widerstände und Kondensatoren) als Modelle nachgebildet werden können.

Diese Technik wurde von einer Ingenieursgruppe unter Leitung von Herrn Kunimoto entwickelt, einem Ingenieur, der die ersten Physical-Modeling-Synthesizer, VL1 und VP1, entwickelt hat. Equalizer 601 verwendet VCM-Technik.

### **Spezielle Hinweise**

- Das Kopieren kommerziell erhältlicher Musikdaten und/oder digitaler Audiodateien außer für den persönlichen Gebrauch ist streng verboten.
- Diese Software sowie die Bedienungsanleitung sind urheberrechtliches Eigentum der Yamaha Corporation.
- Das Kopieren der Software und die Vervielfältigung dieser Bedienungsanleitung als Ganzes oder in Teilen sind nur mit ausdrücklicher schriftlicher Genehmigung des Herstellers erlaubt.
- Yamaha übernimmt keinerlei Garantie hinsichtlich der Nutzung dieser Software und der dazugehörigen Dokumentation und kann nicht für die Folgen der Nutzung der Bedienungsanleitung und der Software verantwortlich gemacht werden.
- Die in dieser Bedienungsanleitung dargestellten Bildschirmdarstellungen dienen nur der Veranschaulichung und können von der auf Ihrem Computer angezeigten Darstellung abweichen.
- Alle anderen in dieser Bedienungsanleitung erwähnten Firmen- und Produktnamen sind Warenzeichen oder eingetragene Warenzeichen der entsprechenden Firmen.

© 2003 Yamaha Corporation. Alle Rechte vorbehalten.

# **Installation des Equalizer 601**

Siehe Installationsanleitung für Add-On Effects für weitere Informationen zur Installation von Equalizer 601.

# **Einsatz des Equalizer 601**

Wie bei anderen Effekten können Sie die Programme von Equalizer 601 am Pult oder im Studio Manager aufrufen und bearbeiten.

Die grundsätzliche Bedienung ist die folgende:

*1* Wählen Sie einen der internen Effektprozessoren an.

*2* Routen Sie das Signal zum momentan ausgewählten Effektprozessor und wieder zurück.

*3* Rufen Sie die Effekt-Library-Seite auf.

*4* Wählen Sie Equalizer 601 aus und rufen Sie den Effekt auf.

- Wenn Sie das Programm aufrufen, werden alle Ausgänge der Effektverarbeitung vorübergehend stumm **HINWEIS**geschaltet.
- *5* Rufen Sie die Effects-Edit-Seite auf.
- **6** Stellen Sie die Parameter ein. (Siehe Abschnitt ["Bezeichnungen und Funktionen der Teile"](#page-2-0) für weitere Informationen zu den Parametern des Equalizer 601.)

Der Bedienungsvorgang zum Aufruf und zur Bearbeitung des Equalizer 601 hängt vom jeweiligen Mischpult ab. Für nähere Informationen lesen Sie die Bedienungsanleitung, die mit Ihrem Mischpult geliefert wurde.

# **Parameter bearbeiten im Studio Manager**

Im Studio Manager erscheinen die editierbaren Parameter in den Fenstern Equalizer 601 und Generic Editor (Generic-Editor-Fenster).

Grundsätzlich können Sie im Equalizer 601-Fenster spezielle Parameter des Equalizer 601 bearbeiten, und im Generic Editor solche Parameter, die der Equalizer 601 und andere Effekte gemeinsam haben.

Lesen Sie die Bedienungsanleitung des Studio Managers für Ihr Pult für weitere Informationen zum Generic Editor.

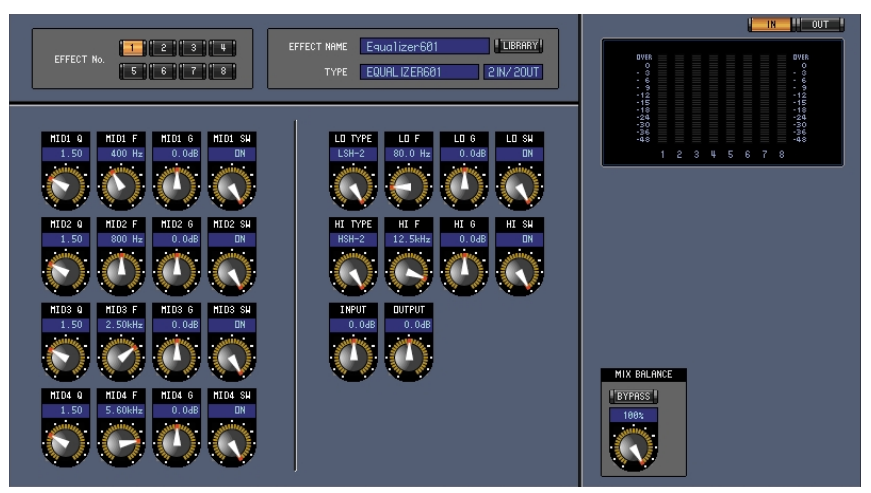

Generic Editor des Studio Managers

# <span id="page-2-0"></span>**Bezeichnungen und Funktionen der Teile**

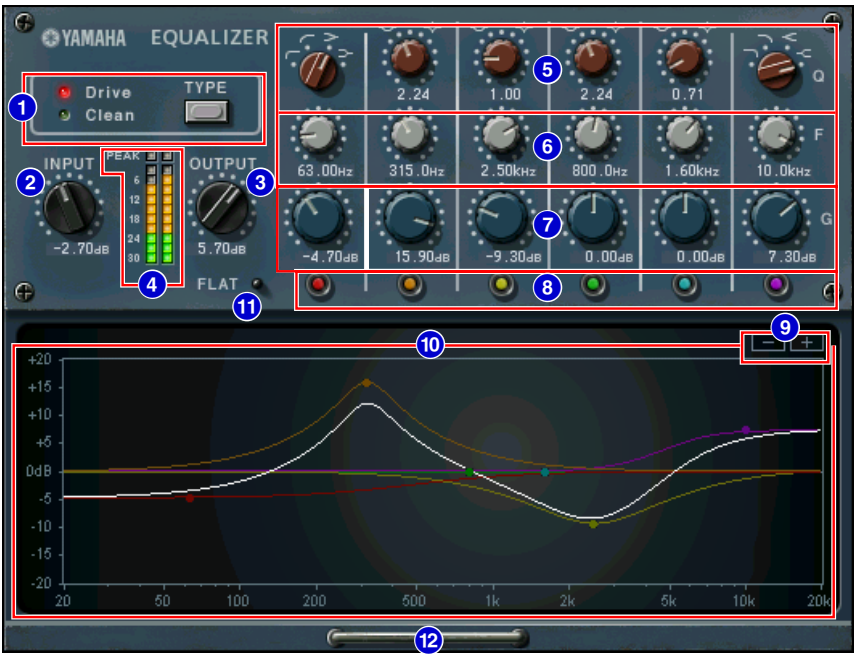

Equalizer 601-Fenster des Studio Managers

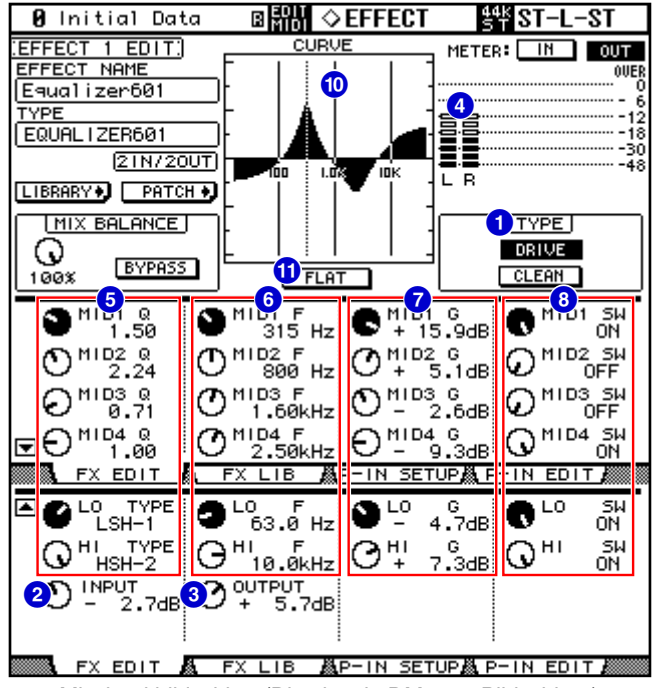

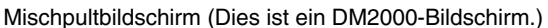

Im folgenden Abschnitt: Funktionen, die mit **Studio Manager** markiert sind, sind im Studio Manager verfügbar. Funktionen, die mit Console markiert sind, stehen am Pult zur Verfügung.

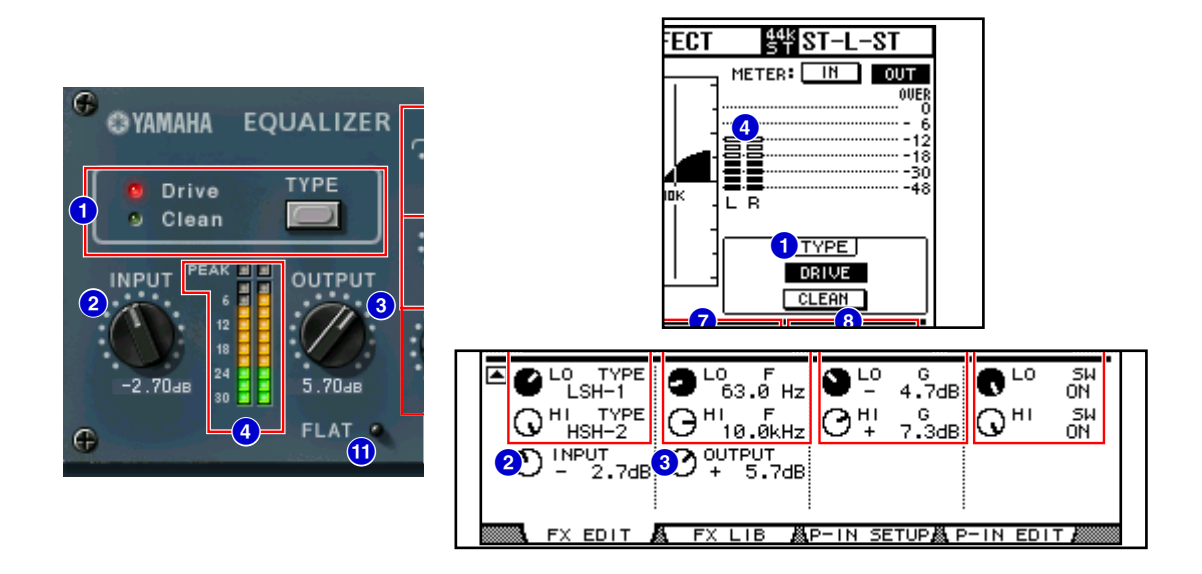

### **1 Taste [TYPE] Studio Manager Console**

Hiermit wählen Sie eine von zwei Equalizer-Typen aus, die verschiedene Klangeffekte erzeugen. Der **Clean**-Equalizer liefert einen unverzerrten, klaren, typisch digitalen Sound, wobei er Variationen im Frequenzgang der analogen Schaltkreise emuliert.

Der **Drive**-Equalizer erzeugt einen verzerrten, übersteuerten Sound der den analogen Klangaspekt betont, wobei er Variationen im Frequenzgang der analogen Schaltkreise emuliert.

### **[INPUT]-Regler 2 Studio Manager Console**

Stellt den Eingangspegel ein.

Der Wertebereich ist –18,0 bis +18,0 dB. **HINWEIS**

### **8 [OUTPUT]-Regler Studio Manager Console**

Stellt den Ausgangspegel ein.

Der Wertebereich ist –18,0 bis +18,0 dB. **HINWEIS**

### **Pegelanzeigen 4 Studio Manager Console**

Studio Manager zeigt den Effekt-Ausgangspegel an. Am Pult können Sie den Eingangs- oder Ausgangspegel des Effekts anzeigen lassen, indem Sie einen der **Schalter METER: [IN]/[OUT]** betätigen.

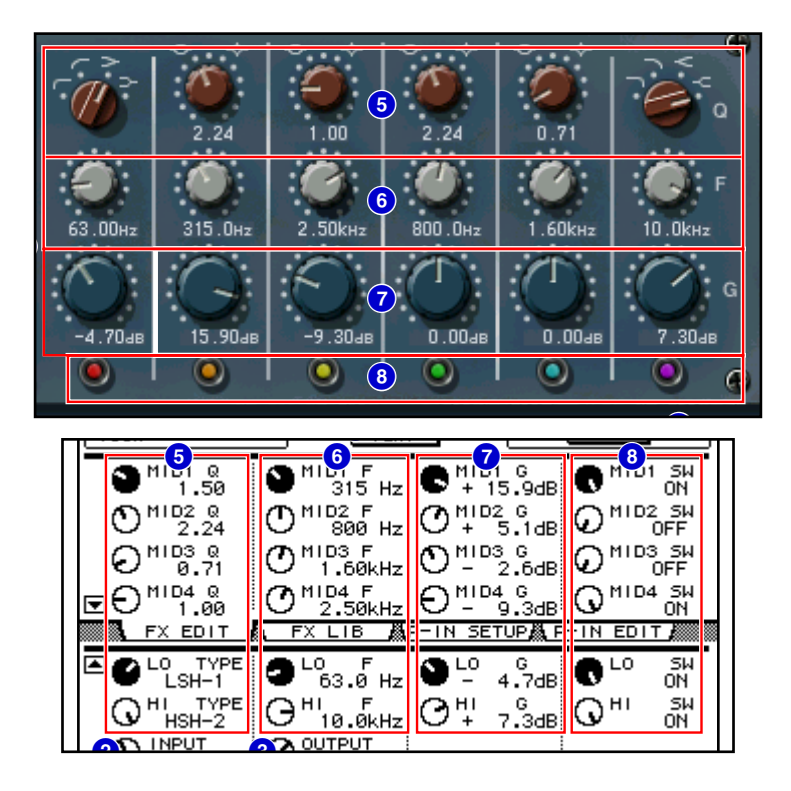

Equalizer 601 ist ein 6-Band-Equalizer. Er besteht aus zwei Niveaufiltern (LO und HI) und vier Bandfiltern **HINWEIS** (MID1-4).

#### **[Q]/[TYPE] 5 Studio Manager Console**

Mit diesen Parametern können Sie die Form der Frequenzkurve für jedes Filterband steuern. Sie können auch die Güte (Q; Kehrwert der Bandbreite) der Frequenzkurve der Filter MID1-4 einstellen. Den Filtertyp der Bänder LO und HI lassen sich unabhängig einstellen, durch Auswahl aus vier Möglichkeiten.

Die möglichen Einstellungen sind: **HINWEIS**

LSH-1, LSH-2, HPF-1 und HPF-2 für LO; 0,50 bis 16,00 für MID1-4; LPF-1, LPF-2, HSH-1 und HSH-2 für HI.

#### **[F] Frequenz 6 Studio Manager Console**

Gibt die Mitten- oder Grenzfrequenz des Filters an.

Der Wertebereich variiert je nach der Sampling-Frequenz (fs) wie folgt: **HINWEIS**

16,0 Hz bis 20,0 kHz (fs = 44,1/48 kHz), oder 16,0 Hz bis 40,0 kHz (fs = 88,2/96 kHz).

**HINWEIS** Wenn der Filtertyp HI auf HSH-1 (<< ) oder HSH-2 (< ) eingestellt ist, ist der Wertebereich für das Band HI 1,0 kHz bis 40,0 kHz.

#### **[G] (Gain) 7 Studio Manager Console**

Gibt die Verstärkung (Gain) des Filters an.

Der Wertebereich ist –18,0 bis +18,0 dB. **HINWEIS**

#### **8** [SW]-Taste/[SW]-Regler **| Studio Manager** | Console

Schaltet das jeweilige Filter ein oder aus. Das ausgeschaltete Bandfilter wird deaktiviert.

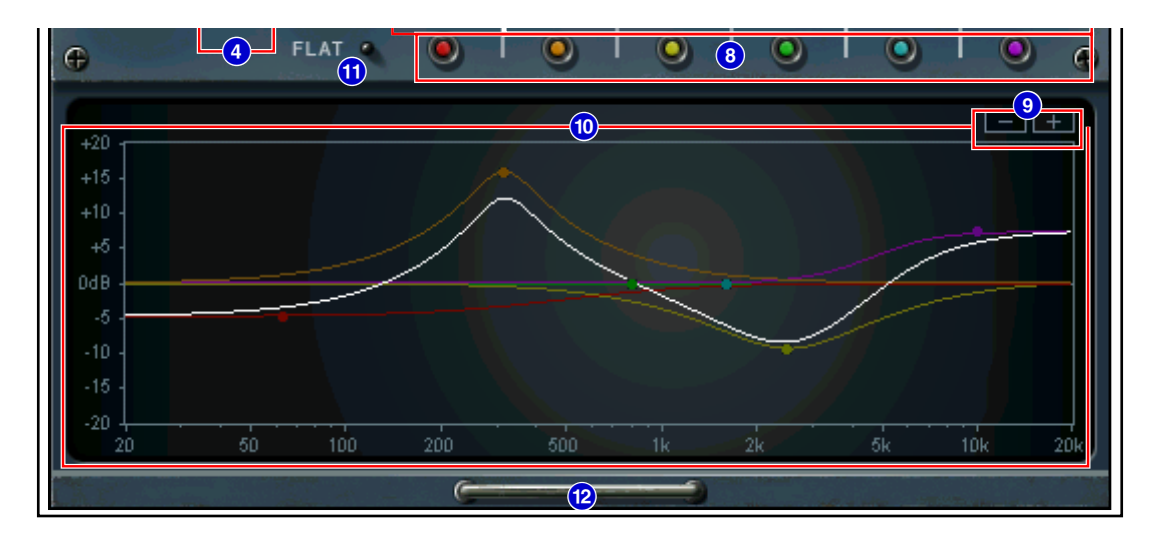

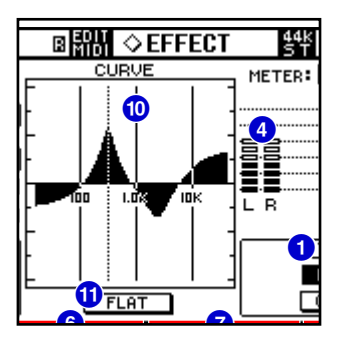

## **[–]/[+]-Tasten 9 Studio Manager**

Ein-/Auszoomen der vertikalen Achse der Grafik.

#### **10 Frequenzgangkurve Studio Manager** Console

Studio Manager zeigt die Frequenzgangkurven aller einzelnen Bänder an. Sie können die Filterfrequenz oder die Verstärkung ändern, indem Sie die Linie in der Grafik verschieben. Im Pult wird die Frequenzgangkurve aller Bänder angezeigt.

### **[FLAT]-Taste ! Studio Manager Console**

Stellt die Verstärkung jedes Bandes zurück auf 0 dB.

Sie können auch die Werte für Güte (Q) und Frequenz auf die Voreinstellung zurück bringen by, indem Sie die FLAT-Taste anklicken und gedrückt halten.

**HINWEIS** Wenn der Filtertyp des LO-Bandes auf HPF-1 ( $\blacksquare$ ) oder HPF-2 ( $\blacksquare$ ) eingestellt ist, und der Filtertyp des HI-Bandes auf LPF-1 ( ) oder LPF-2 ( ), wird durch Gedrückthalten der FLAT-Taste die SW-Taste des jeweiligen Bandes ausgeschaltet.

#### **Grafische Darstellung ein/ausblenden (Taste) @ Studio Manager**

Durch Anklicken dieser Taste wird die Grafik mit der Frequenzkurve samt [–]/[+]-Tasten ein- oder ausgeblendet.